## Skapa notis - Deep linking

Skapa push-meddelanden och håll användarna informerade.

# *<u>studios</u>*

### $||$  5G  $\Box$

## Thursday, June 9 10:48

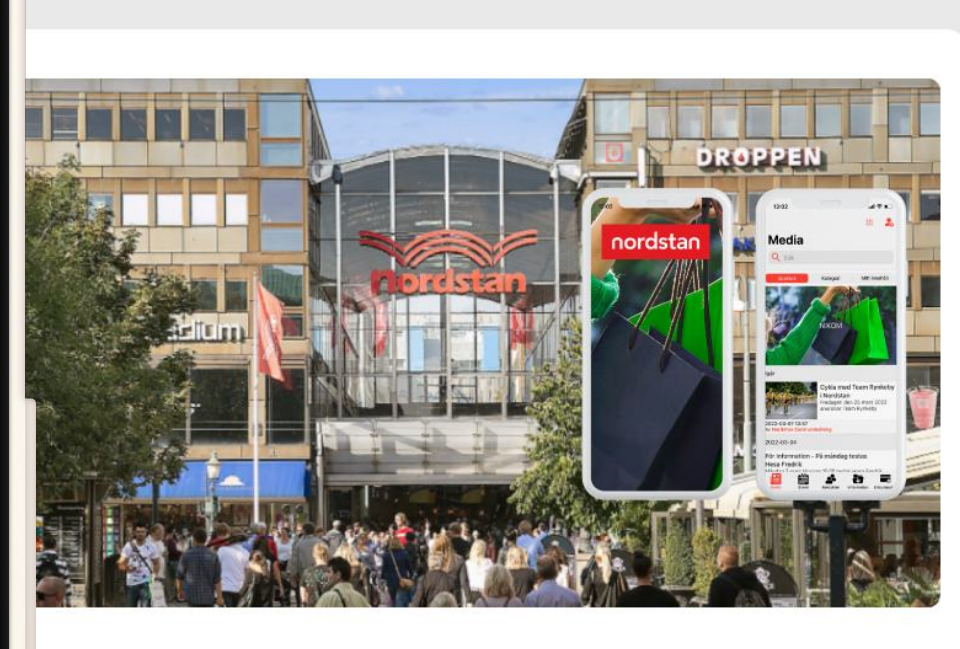

88

dstan - Kund Feedback

enkel lösning för en komplex organisation

använder till exempel appen för att kommunicera Isituationer i byggnaden. Vid sådana tillfällen nas varenda sekund, så det känns verkligen tryggt budskapet går fram så fort som möjligt."

Läs mer

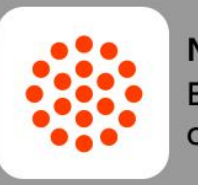

Nordstan - Kund Feedback En enkel lösning för en komplex organisation

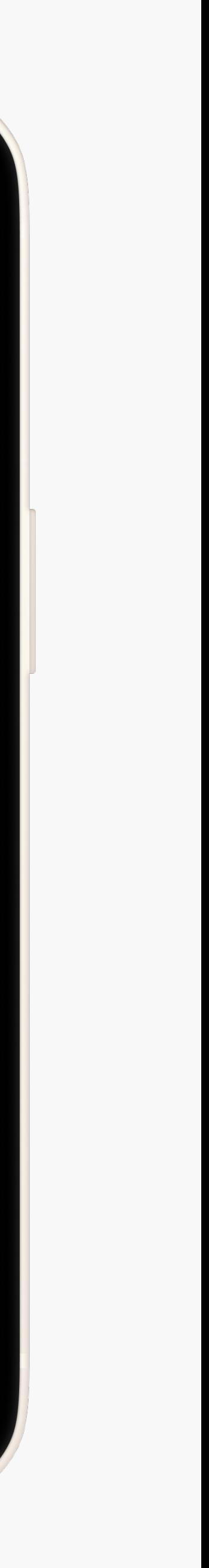

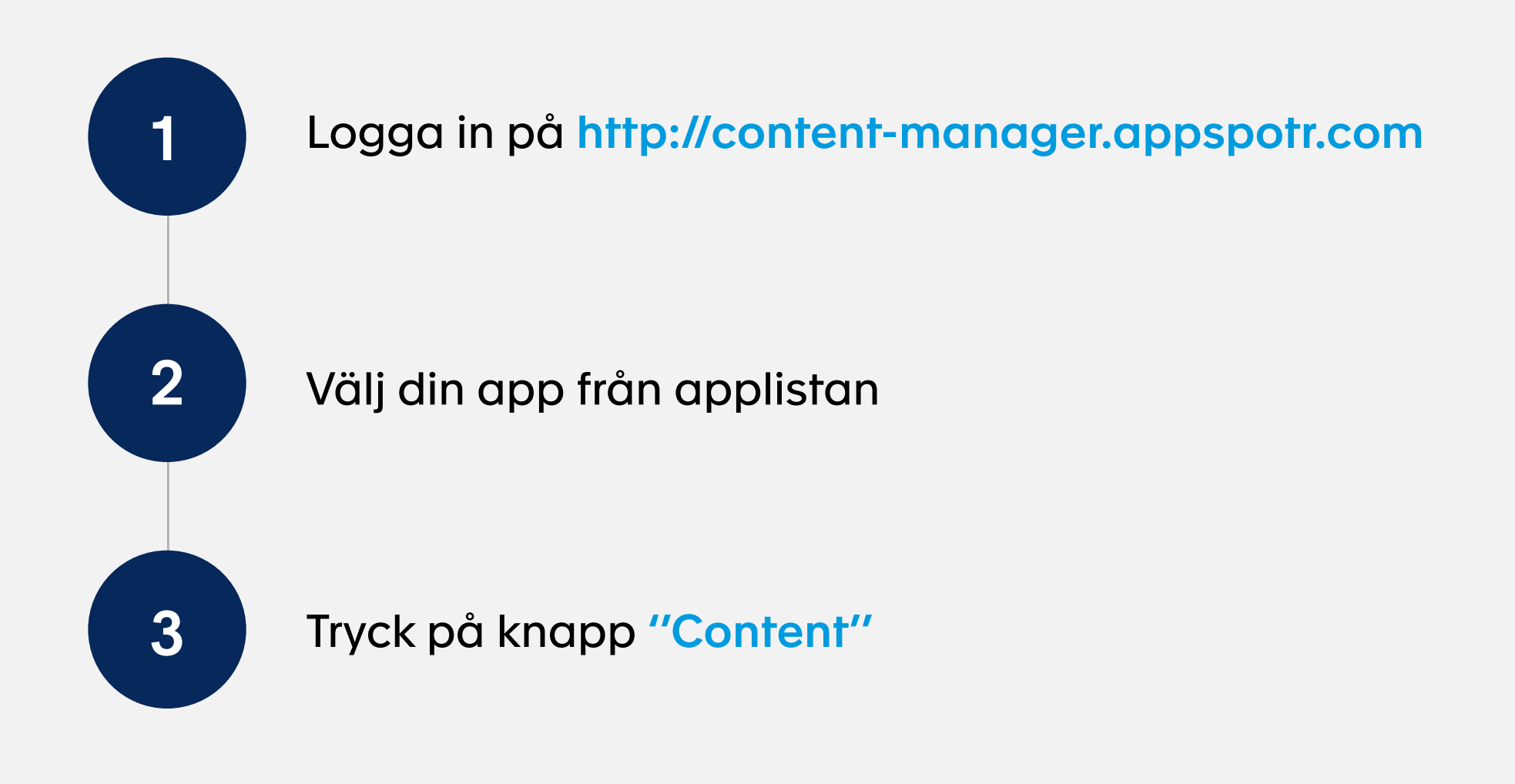

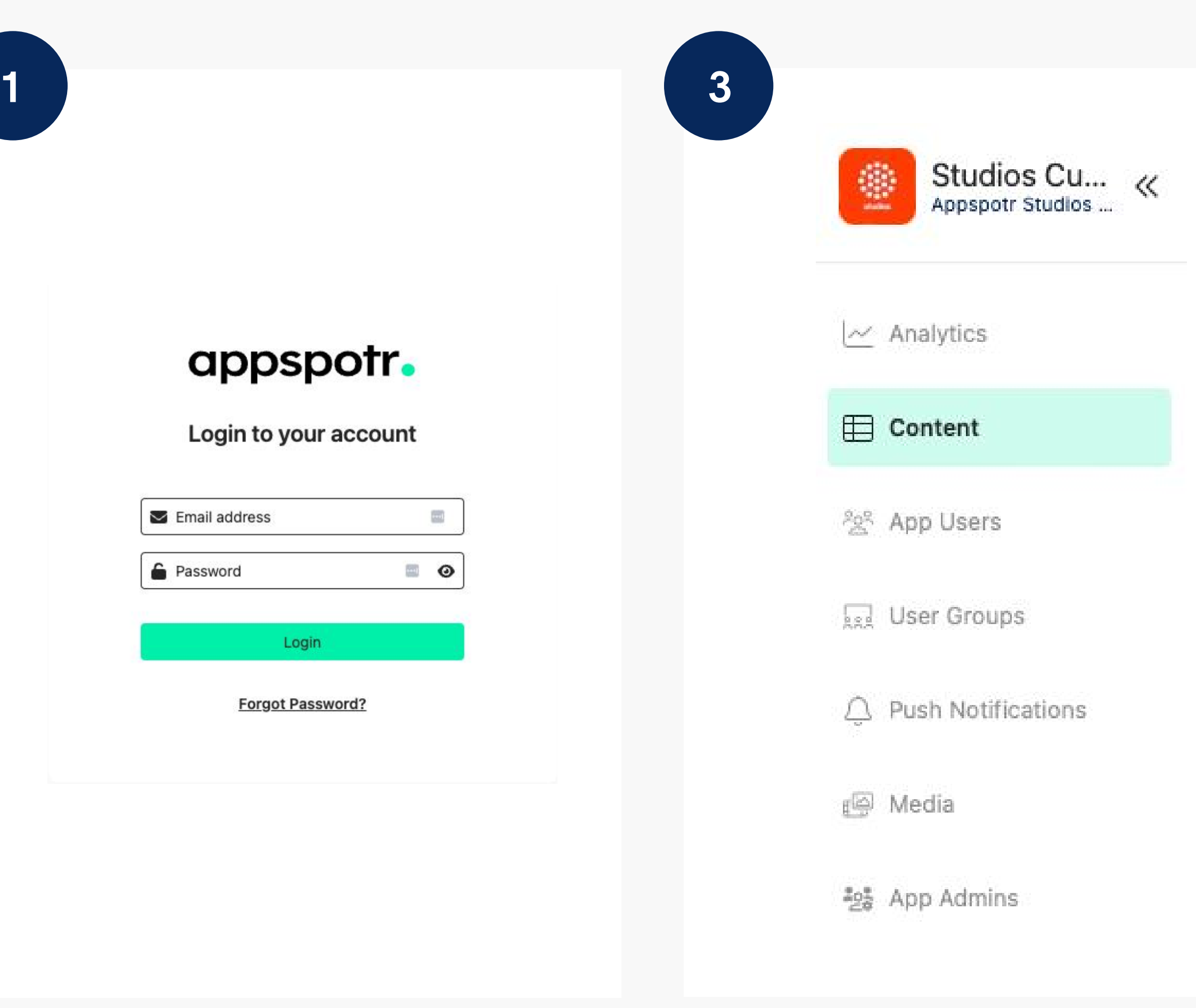

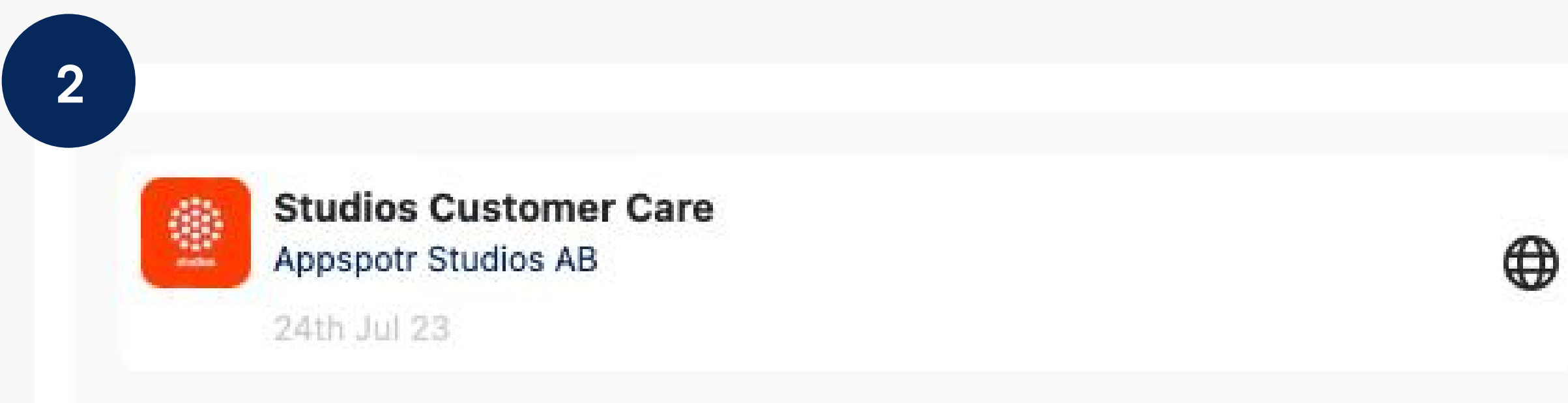

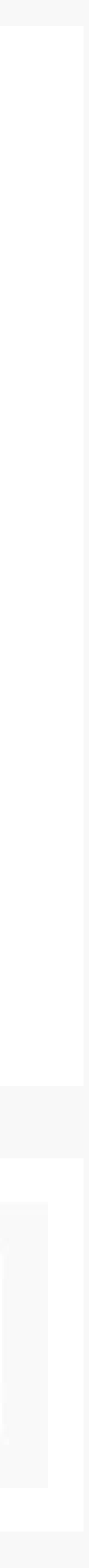

4

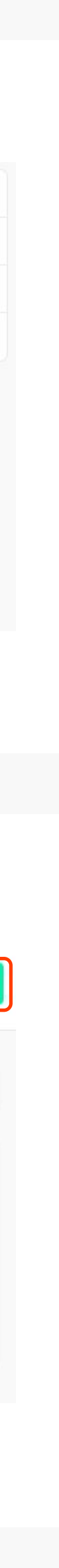

Välj den kategori du vill skicka ett push-meddelande 4 (e.g Nyheter / Kalender, Information...)

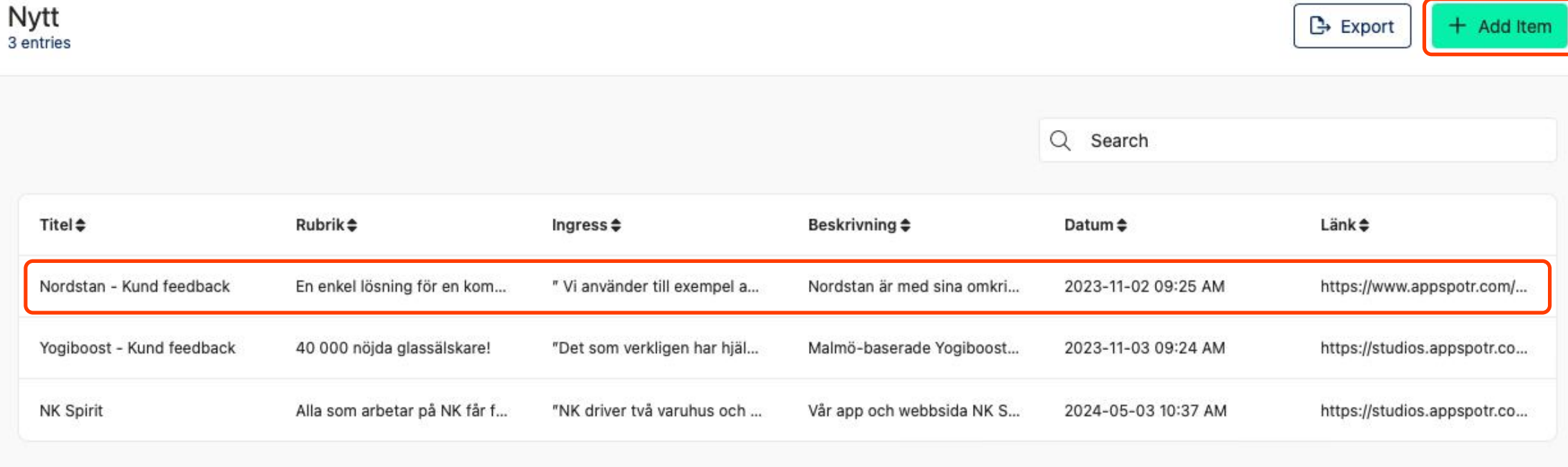

Välj objektet du vill skicka ett pushmeddelande för eller skapa ett nytt objekt genom att trycka på ''Add . item''

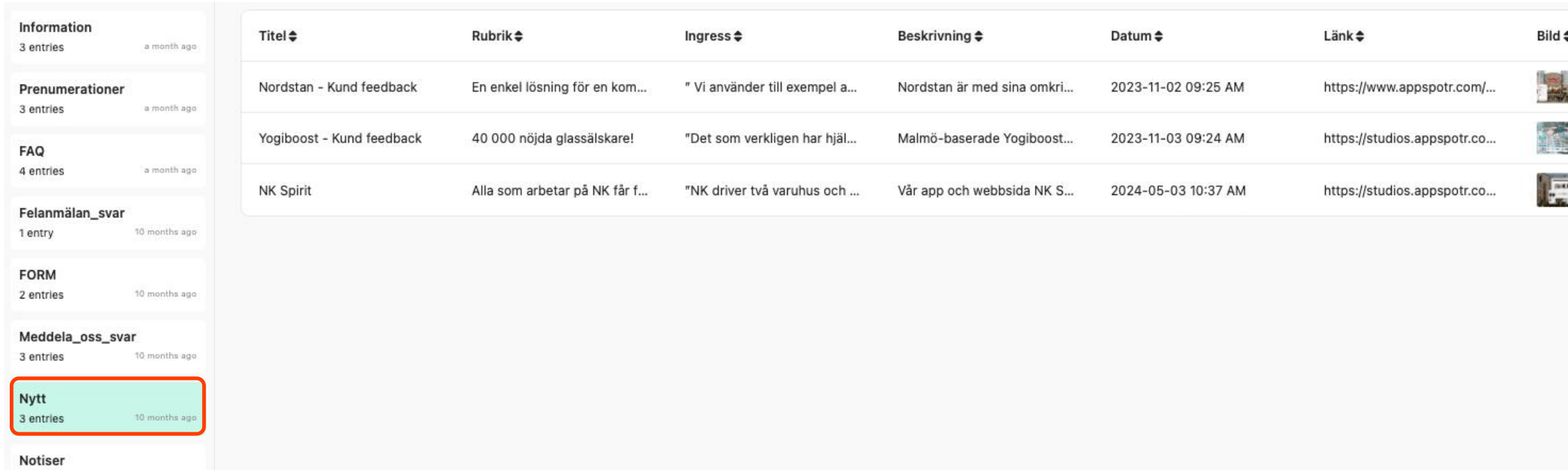

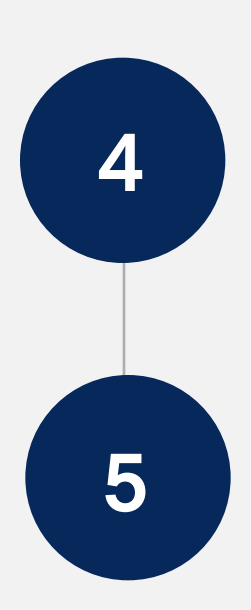

7

6 Tryck på "Create Push Notification" längst ned på sidan och tryck på "Yes" när du ser popup-fönstret.

Fyll i Titel (Notification title), Meddelande (Notification message) och lägg till en bild (Notification image).

En ny sidan öppnas.

\*Du kan också välja att kopiera texten från föregående sida genom att klicka på rullgardinsmenyn som finns på sidan av ingångarna.

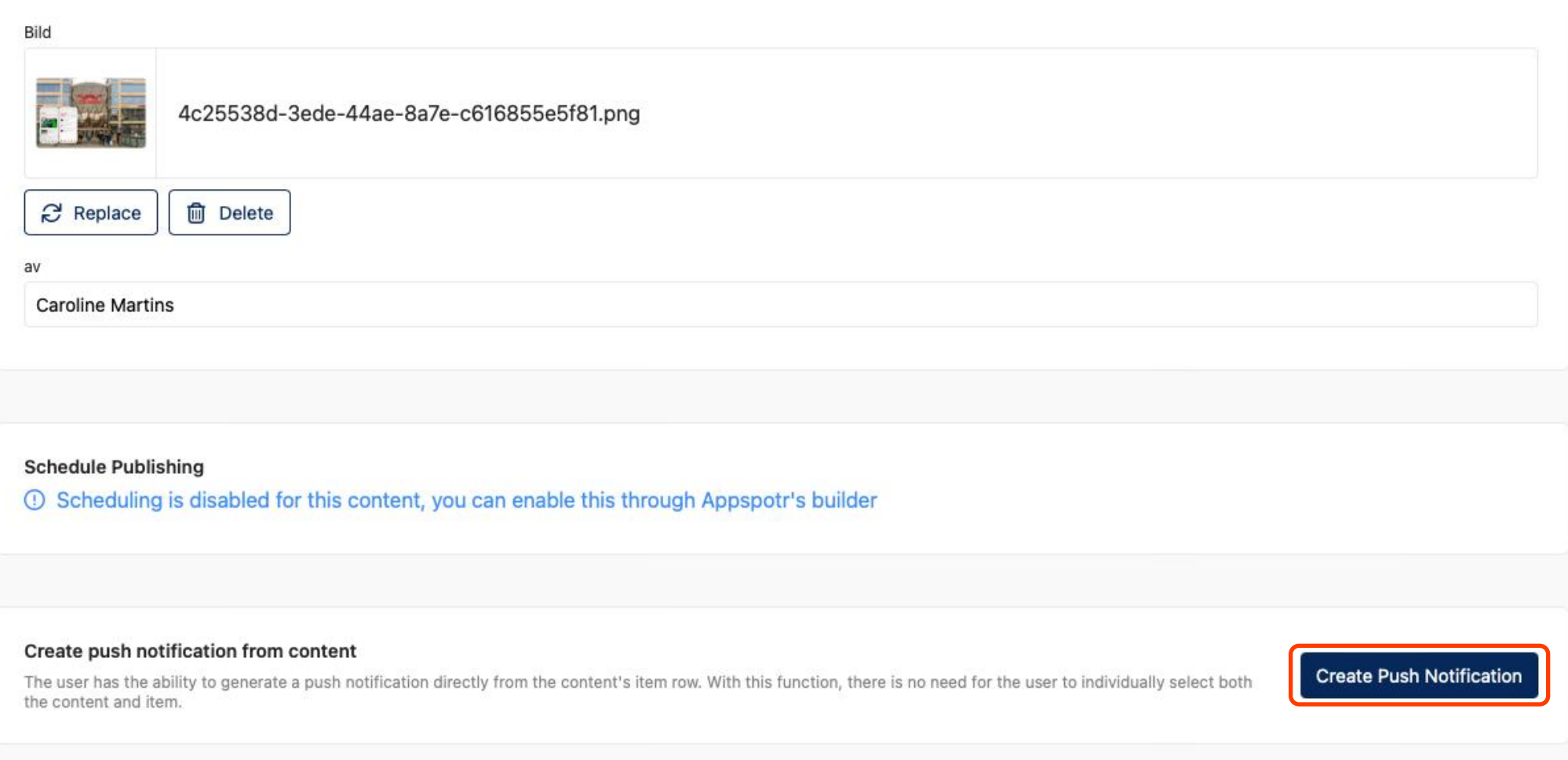

7

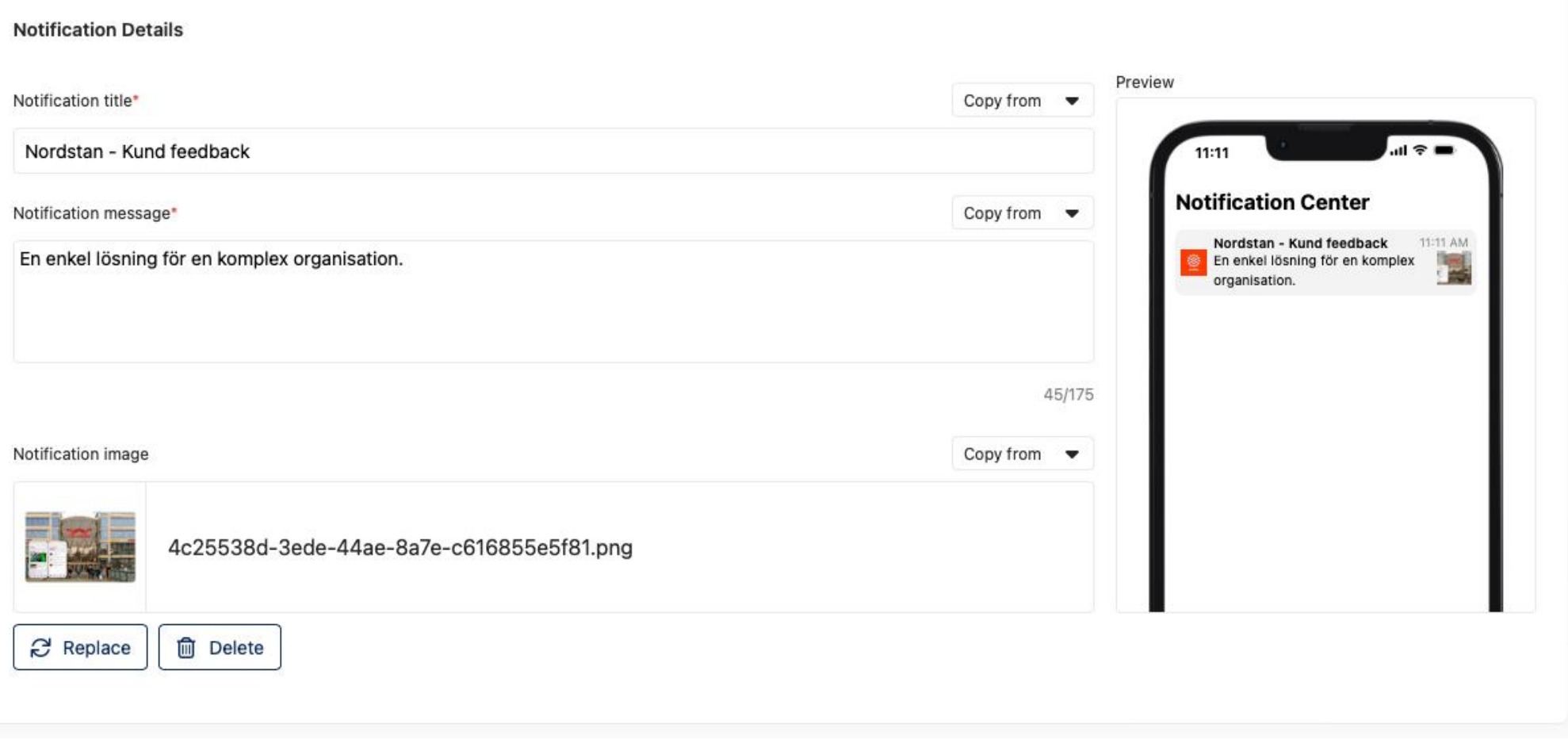

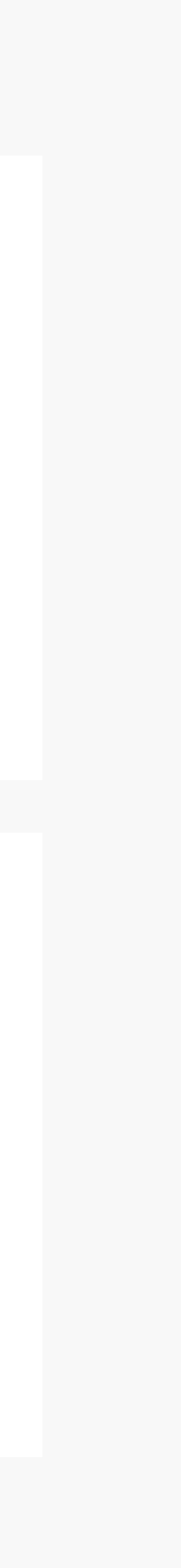

### Välj ett alternativ:

• Skicka till alla appanvändare (Send to all app users):

9

Alla med tillåtna aviseringar kommer att få meddelandet.

• Skicka till en specifik grupp användare (Send to a specific group (s):

Välj de grupper som ska få meddelandet. Du kan välja en eller flera.

• Skicka till specifika användare (Send to a specific user (s):

Välj en användare som ska få meddelandet. Du kan välja en eller flera användare.

Leveransdetaljer:

 Välj vilken plattform du vill skicka meddelandet till: Android, iOS eller WPA (web application).

Schemalägg din avisering eller lämna datumet tomt om du vill skicka det nu.

#### Scope

This allows you to specify the target audience for the notification.

Send to all app users

Send to a specific group(s) of your app

#### **Delivery Details**

8

Send to a specific user(s) of your app

This refers to the information related to the method and timing of delivery for push notifications.

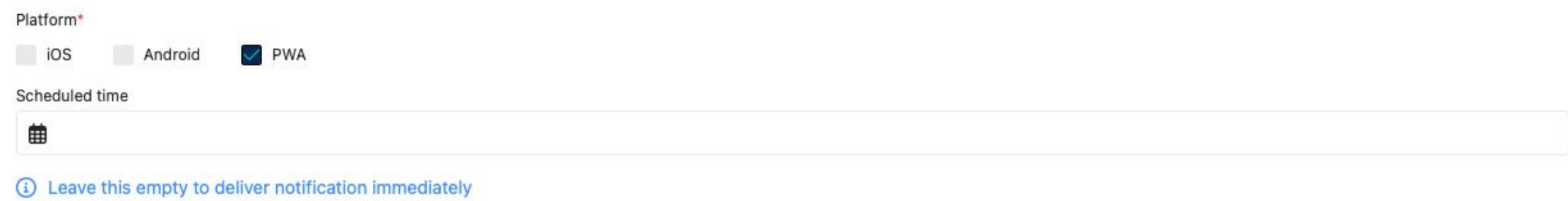

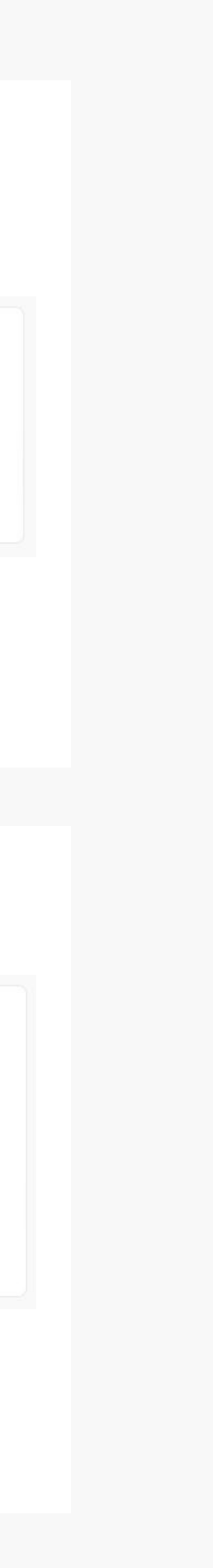

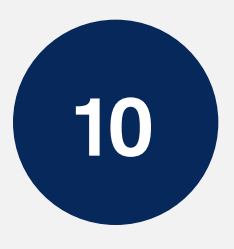

Notifieringsvy:

För att göra ditt meddelande klickbart måste du klicka på "yes" i meddelandevyn. "yes"

Din push-template och content row kommer att väljas.

När du är klar, klickar du på "Notify user" uppe till höger.

#### View Linked Notification **Company** Yes

Toggle yes if you would like to send this message as a View linked notification.

**What is View linked notification?** 

#### Push Templates (i)

Select a push template that suits your content (For instance, select "News" if your push is related to news).

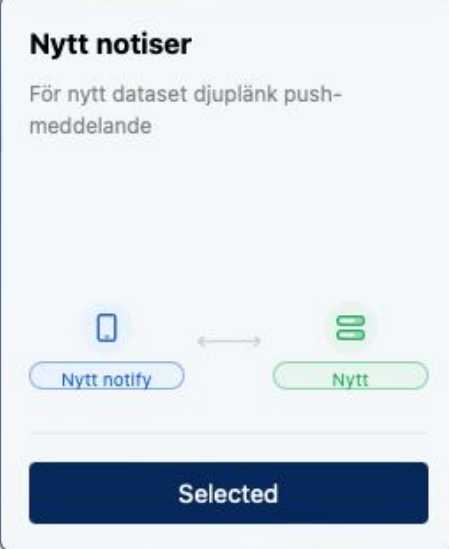

#### Content Row (i)

Choose a content row to ensure the notification is sorted and prepared for sending.

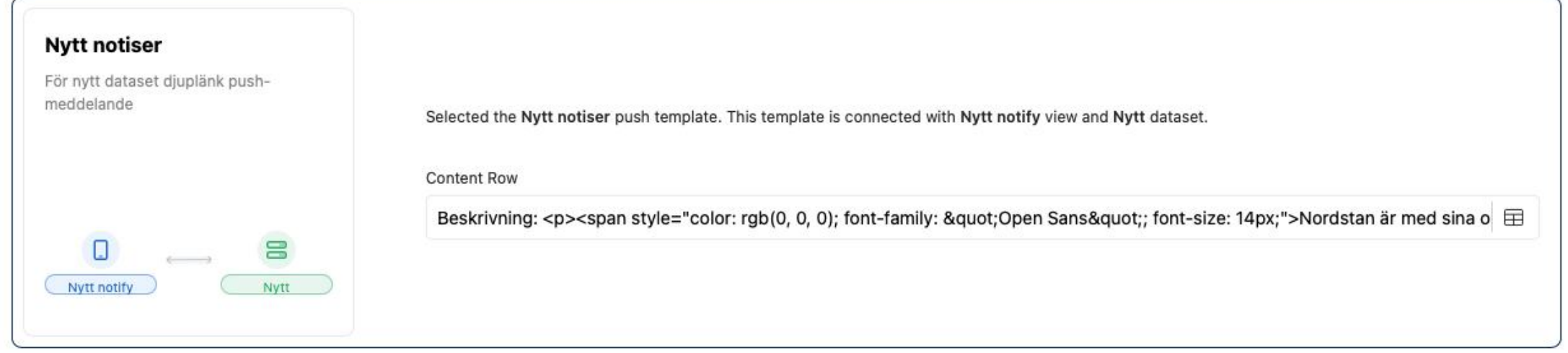

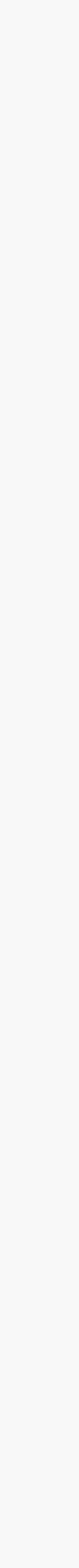

Om du skickar ett meddelande via en app ska du kontrollera om det togs emot på en annan telefon, inte på den telefon som användes för att skicka meddelandet.

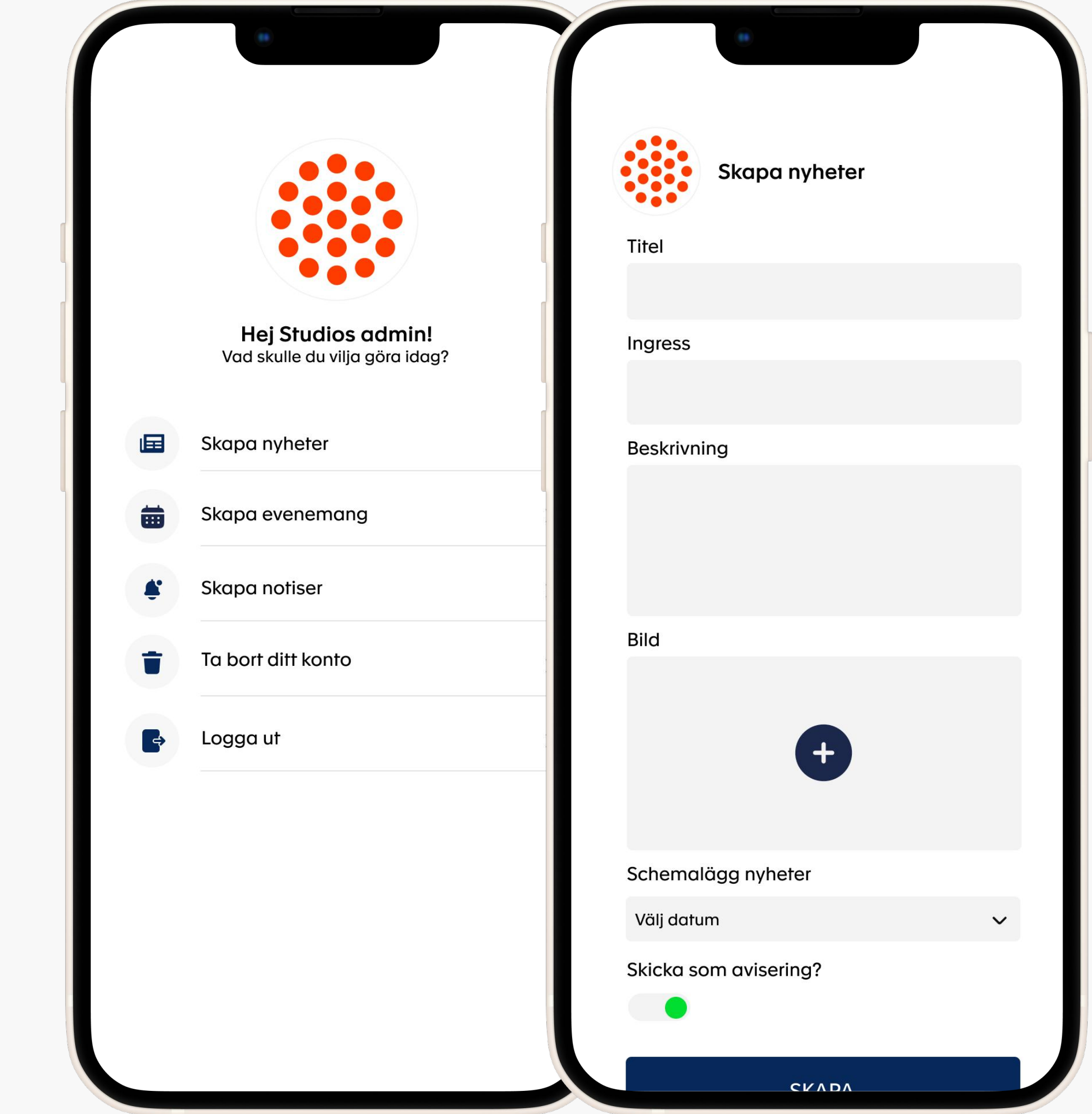

## SKICKA NOTISER SOM ADMIN VIA APP

Appar som innehåller adminfunktioner (kan skicka nyheter eller push via app) kommer inte att få det meddelande som de just skickat via app.